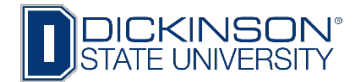

## How to View Class Roster and Enter Final Grades

- 1. Go to [www.dickinsonstate.edu](http://www.dickinsonstate.edu/)
- 2. Click on **Campus Connection**
- 3. Enter User ID & Password
- 4. Click **Log In**
- 5. Go to **Faculty/Advisor Homepage**

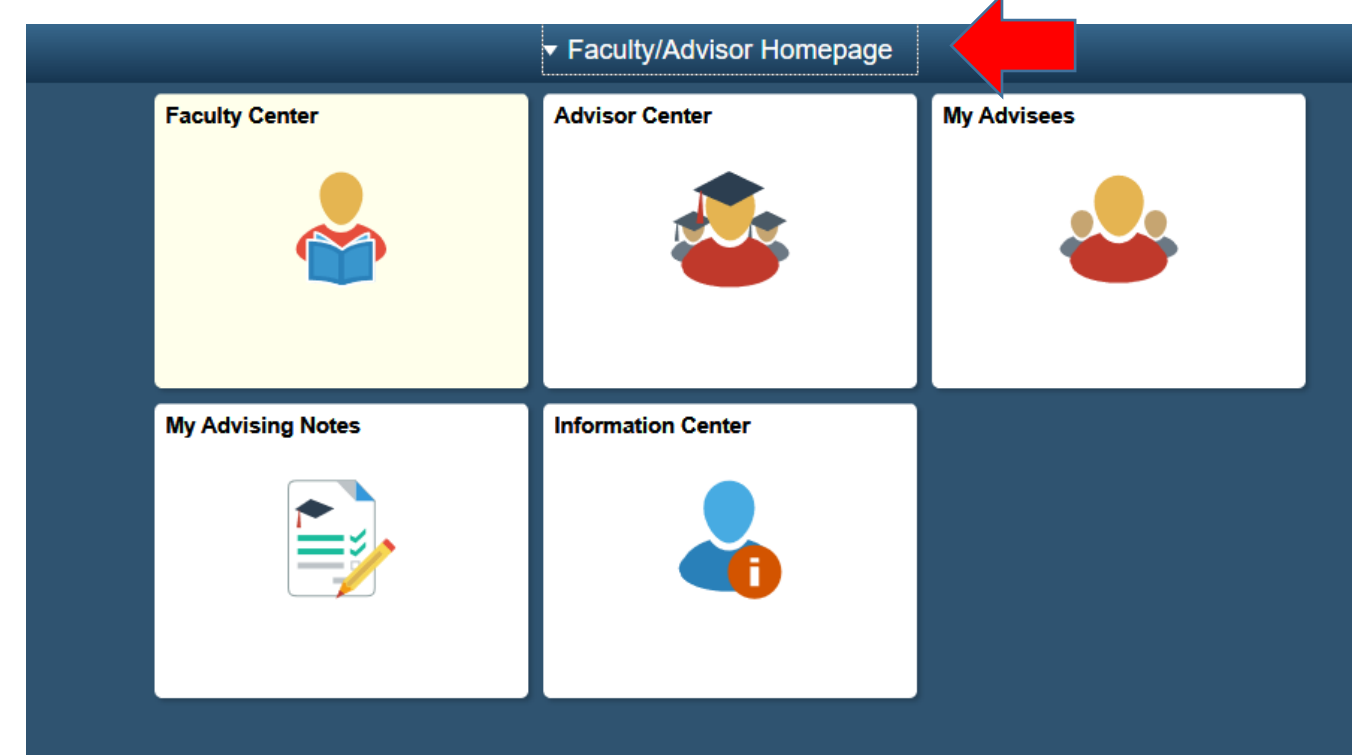

- 6. Click on **Faculty Center** tile.
- 7. **My Schedule** will appear.

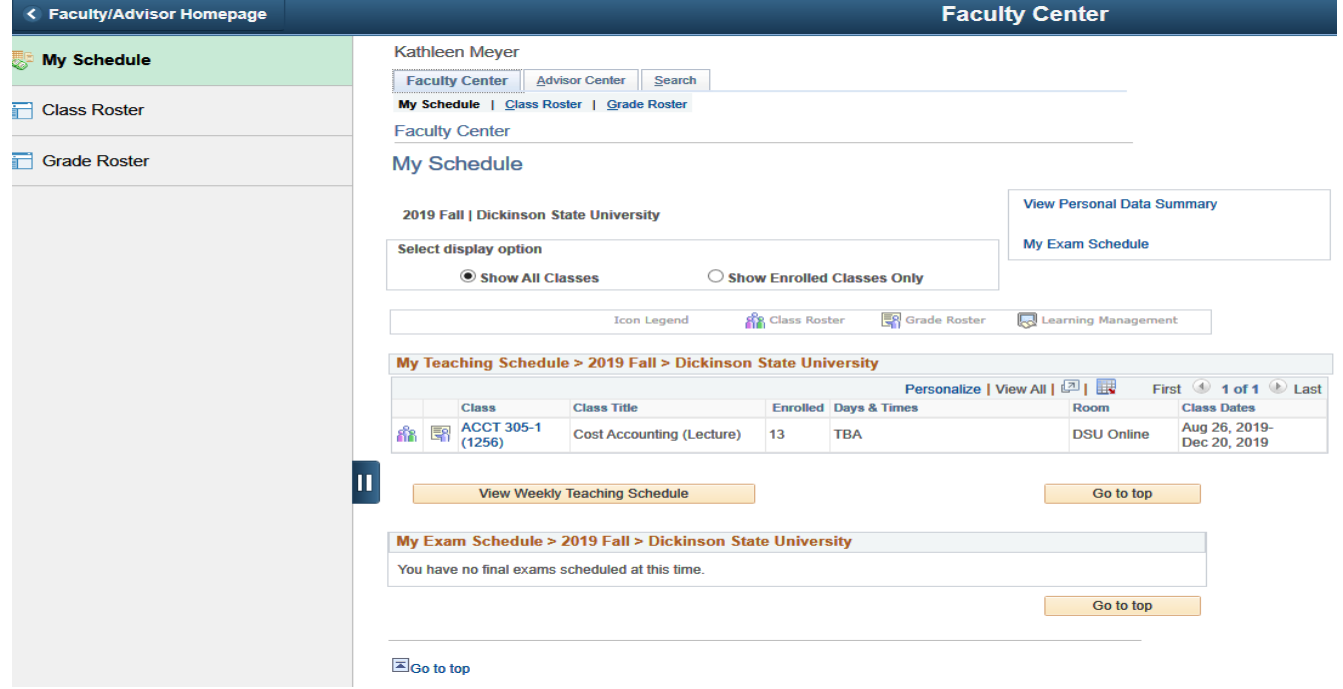

8. Access the class roster by clicking on **Class Roster** on the navigation bar on the left side of screen.

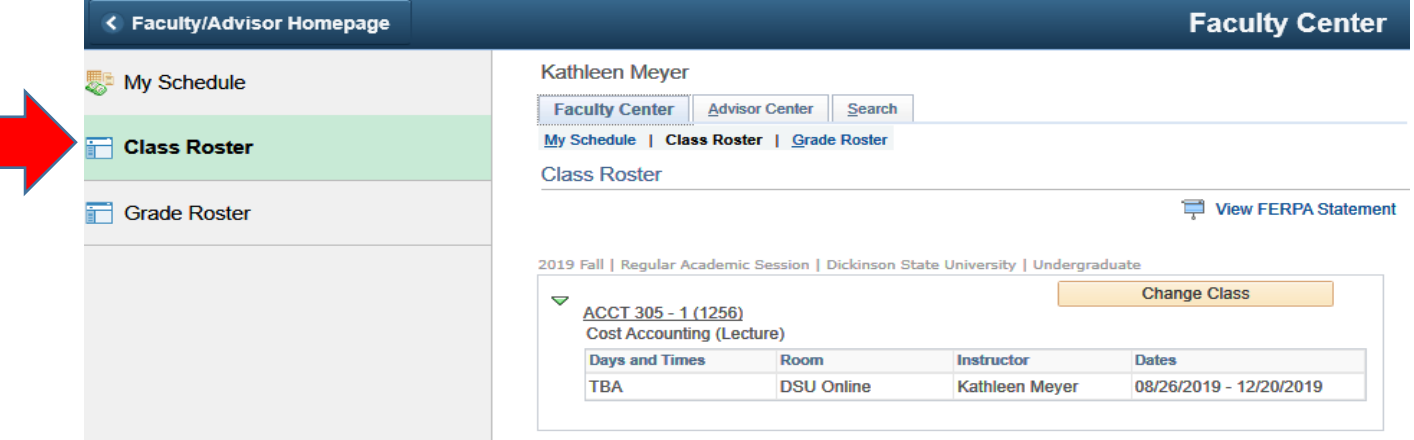

## 9. Your class roster will appear:

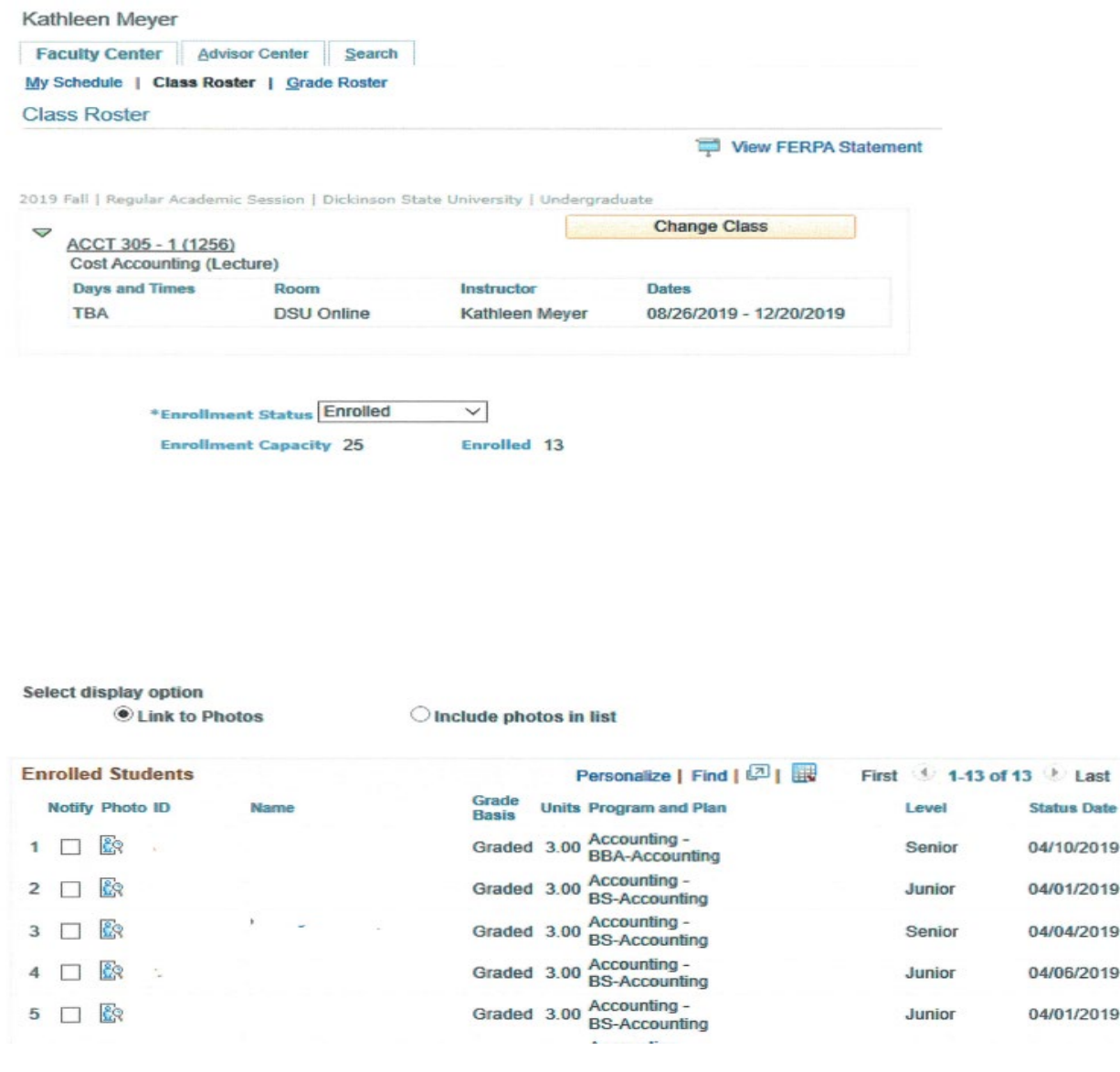

10. To access the grade roster click on **Grade Roster** on the navigation bar on the left side of screen.

Note: Faculty may enter final grades after grade rosters are created each term. However, students cannot view final grades until grades are posted by Academic Records at the close of the grading period. Academic Records will notify faculty via email when grade rosters are available.

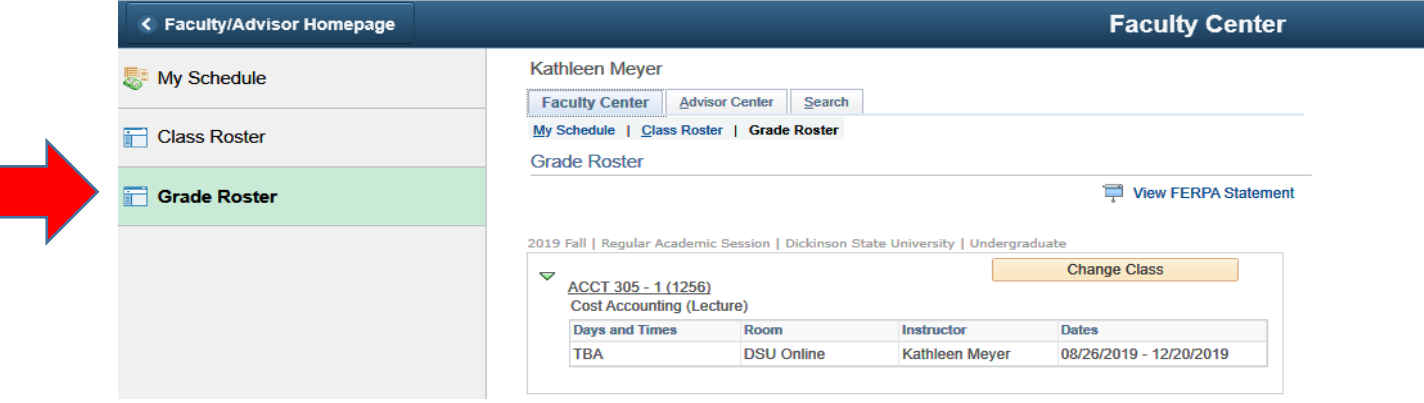

## 11. Grade roster will appear:

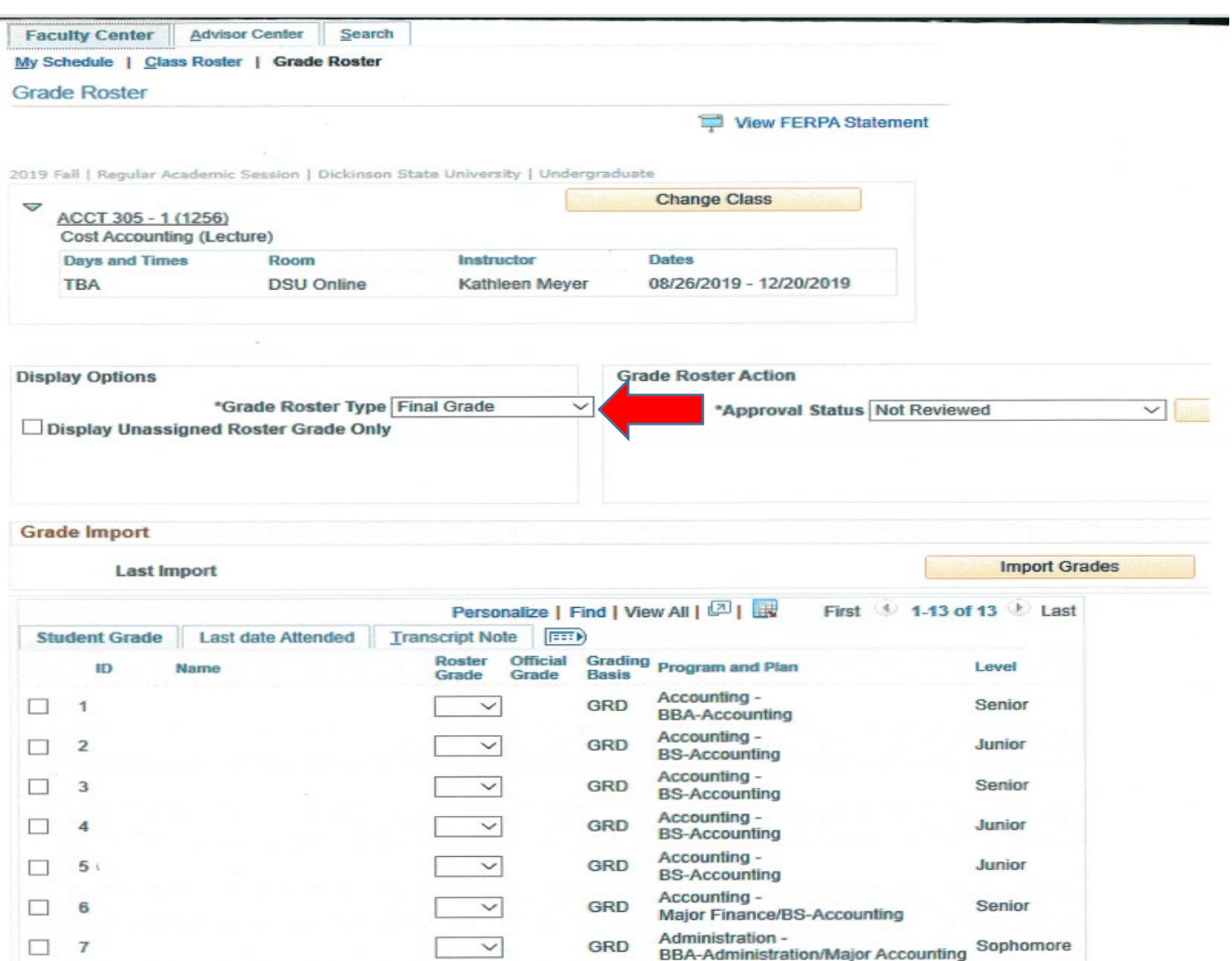

- 12. Make sure "Final Grade" Roster type appears in the drop-down field above in Display Options.
- 13. You may import grades from Blackboard by clicking the **comput Grams of Grades** button or you may enter grades manually in the roster grade field (use drop down or tab).

The following options are available for failing/unsatisfactory grades:

- F Attended/participated through end of session/term
- FN Stopped attending at some point during the session/term.
- FNN Never attended course
- U Attended/participated through end of session/term
- UN Stopped attending at some point during the session/term.
- UNN Never attended course

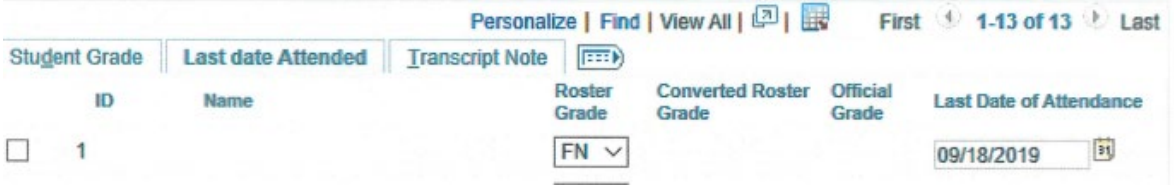

- 14. If you have entered FN Failure, stopped attending or UN Unsatisfactory, stopped attending, on the grade roster, click the Last date Attended tab to enter Last Date of Attendance.
- 15. After Last date Attended is complete for all students, click **Save** button.
- 16. If you receive the message below, you have not entered all grades or last date of attendance.

**You have unsaved data on this page. Navigation tabs and links are temporarily disabled. Finish entering your data and save to re-enable. To exit without saving, click 'enable tabs & links'. Unsaved data will be cleared.**

- 17. Finish entering grades and last day of attendance. Click  $\frac{Save}{a}$  again and the above message should have disappeared.
- 18. Change Grade Roster Action Approval Status above to Approved. Click save.

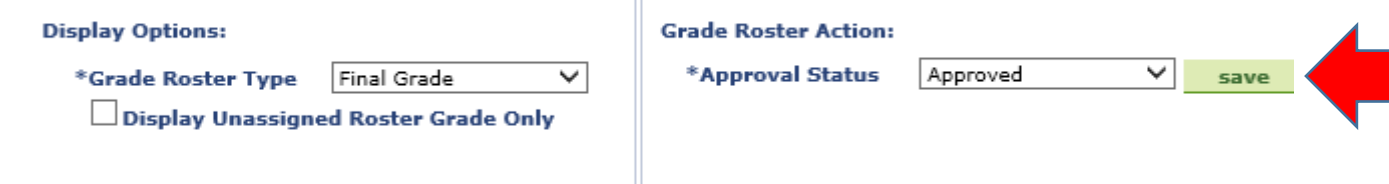

**Note: If you are assigning an "I" – incomplete grade for a student, you must complete the "Course Completion Agreement" with the student and submit the completed form to Academic Records prior to the end of the grading period.**

**The "I" – incomplete option will not be available on the grade roster. Therefore, please enter all grades for remaining students and click "Save" on the grade roster. Academic Records staff will enter the "I" upon receipt of the "Course Completion Agreement" and then will mark the grade roster to "Approved".**